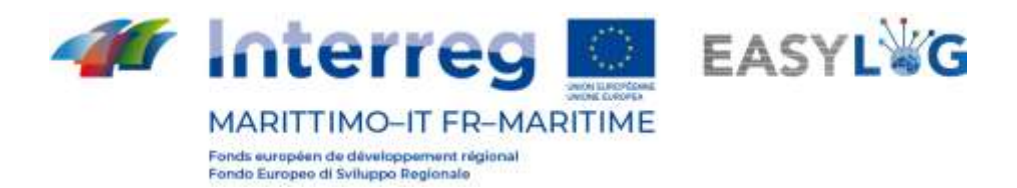

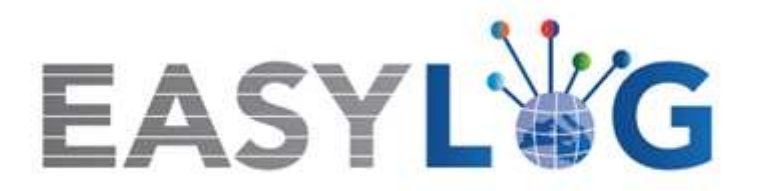

# **Activité T1.4 : Développement et mise en œuvre de l'architecture informatique du nouveau système TIC intégré**

# **Produit T1.4.3**

# **Manuel d'utilisation du nouveau système Easylog dans le port de Livorno**

**Manuel d'utilisation de l'Éxpediteur**

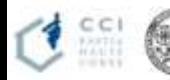

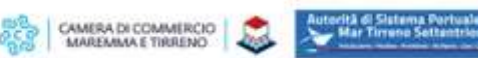

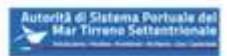

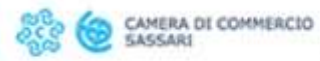

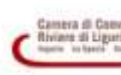

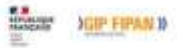

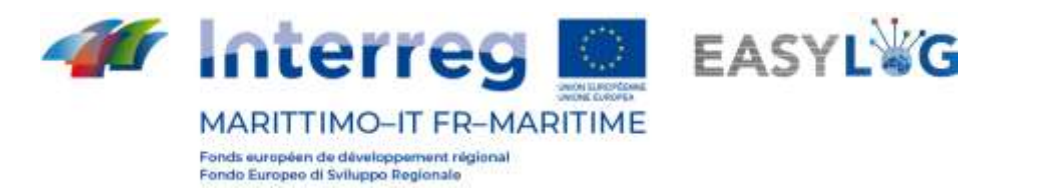

# Sommaire

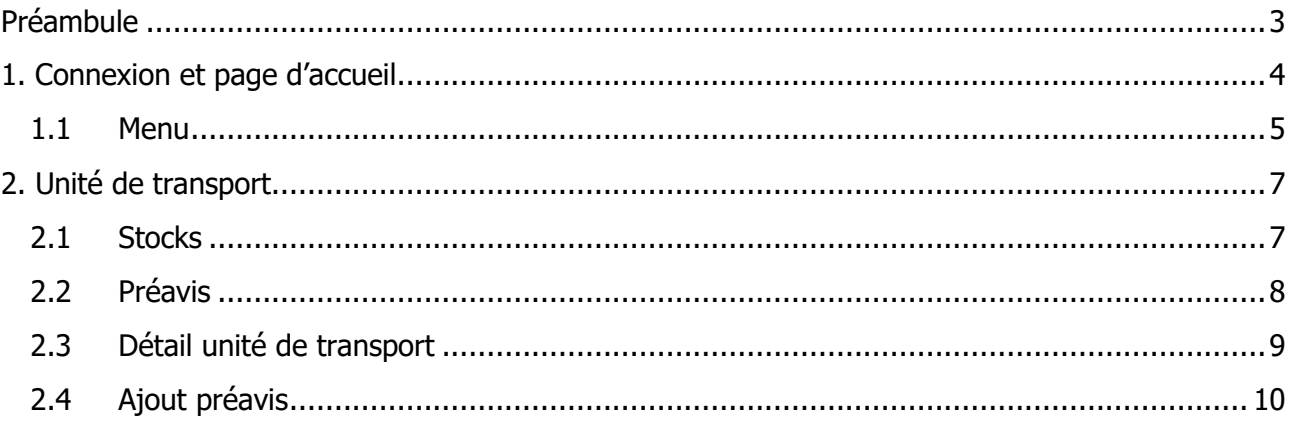

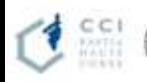

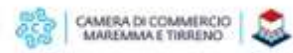

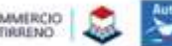

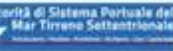

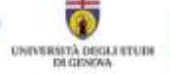

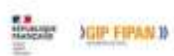

 $\overline{2}$ 

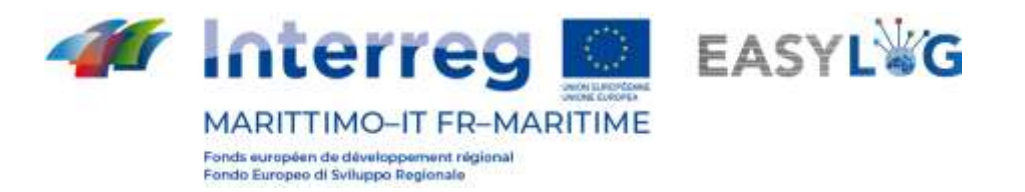

## <span id="page-2-0"></span>Préambule

Le présent document a été édité par DBA PRO et l'Autorità del Sistema Portuale del Mar Tirreno Settentrionale. Le manuel expliquera l'utilisation du logiciel EasyLog en se concentrant sur la figure de l'expéditeur.

Date de production du manuel : 6 mai 2021.

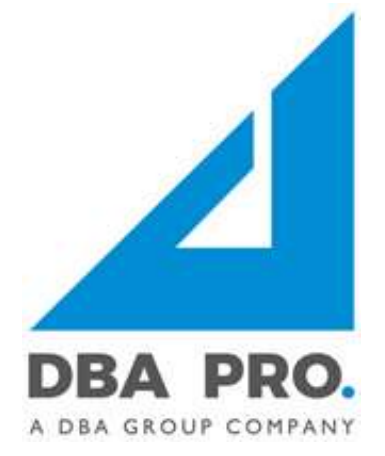

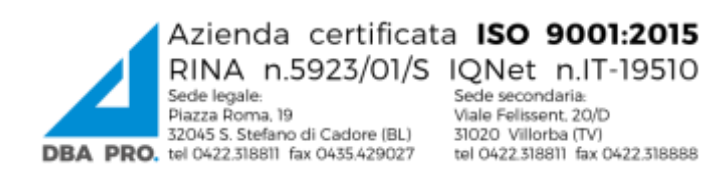

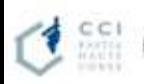

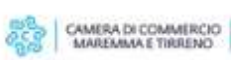

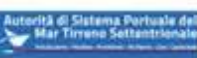

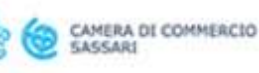

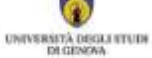

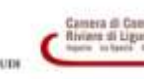

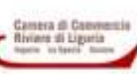

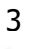

**JOIP FIRAN I** 

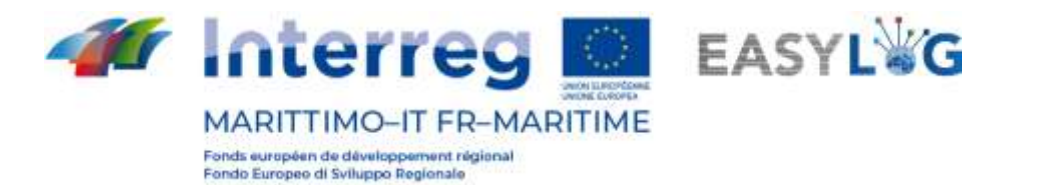

# <span id="page-3-0"></span>1. Connexion et page d'accueil

Pour accéder au système, il est nécessaire de se connecter par l'intermédiaire d'un navigateur (on conseille d'utiliser Google Chrome) à l'adresse https://easylog-livorno.dbagroup.it et de taper les identifiants en votre possession (e-mail et mot de passe) comme suggéré par la même page, et de cliquer sur la touche **(se connecter)** 

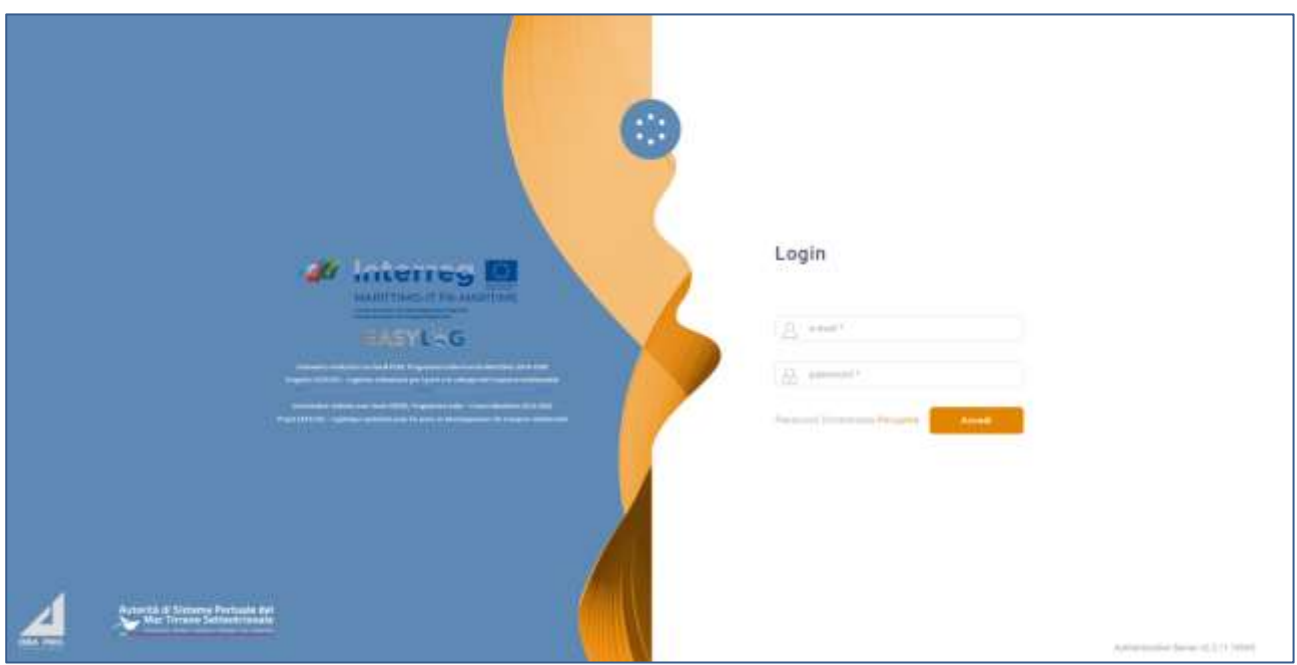

### **Figure 1: Page de connexion**

À ce moment-là, la page du tableau de bord de l'utilisateur sera affichée et elle indiquera, au moyen de représentations graphiques :

- La quantité d'unités de chargement préavisées à la date d'aujourd'hui pour lesquelles l'utilisateur a le rôle d'expéditeur, regroupées par typologie de véhicule
- Les UTI préavisées, dans lesquelles l'utilisateur prend le rôle d'expéditeur, regroupées par typologie de véhicule pour les jours à venir

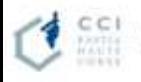

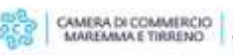

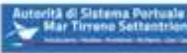

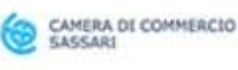

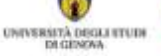

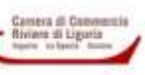

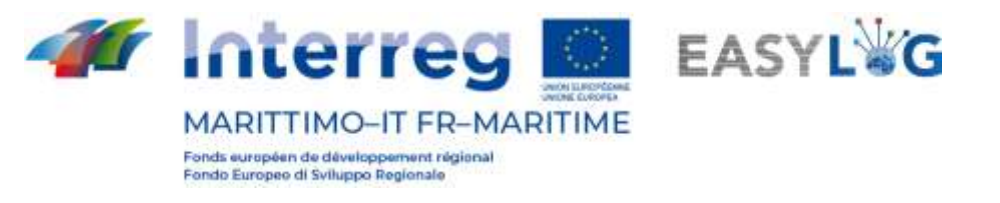

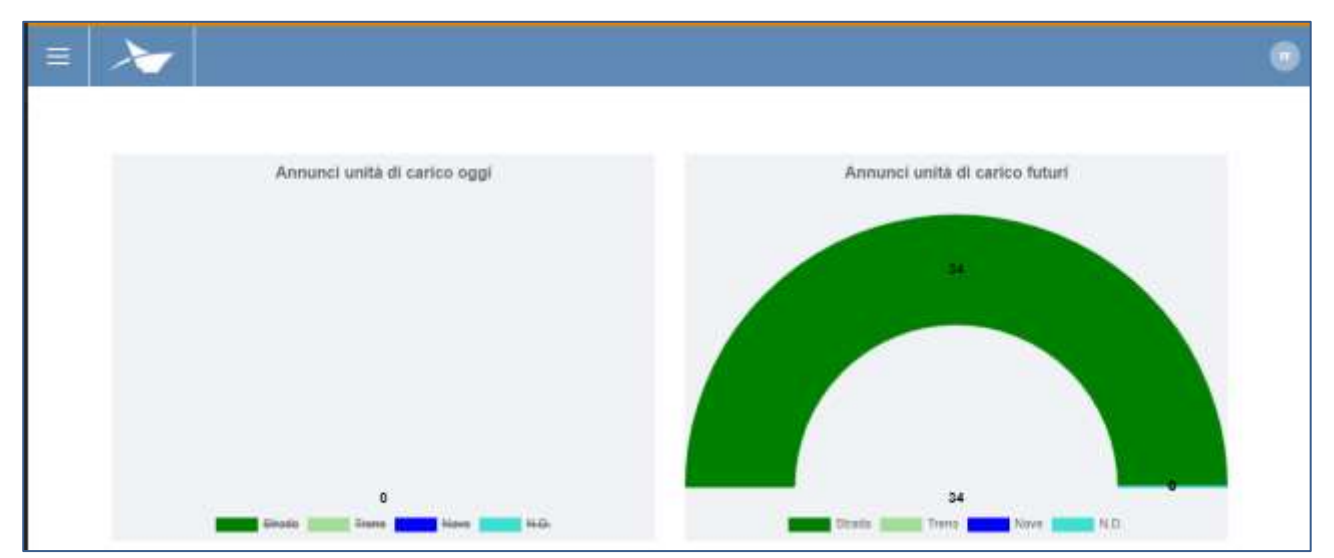

### **Figure 2: Tableau de bord**

### <span id="page-4-0"></span>1.1 Menu

CAMERA DI COMMERCIO

En haut à gauche, en correspondance des trois lignes horizontales, nous aurons le menu d'Easylog. En cliquant sur l'icône, il sera possible d'afficher le menu de navigation :

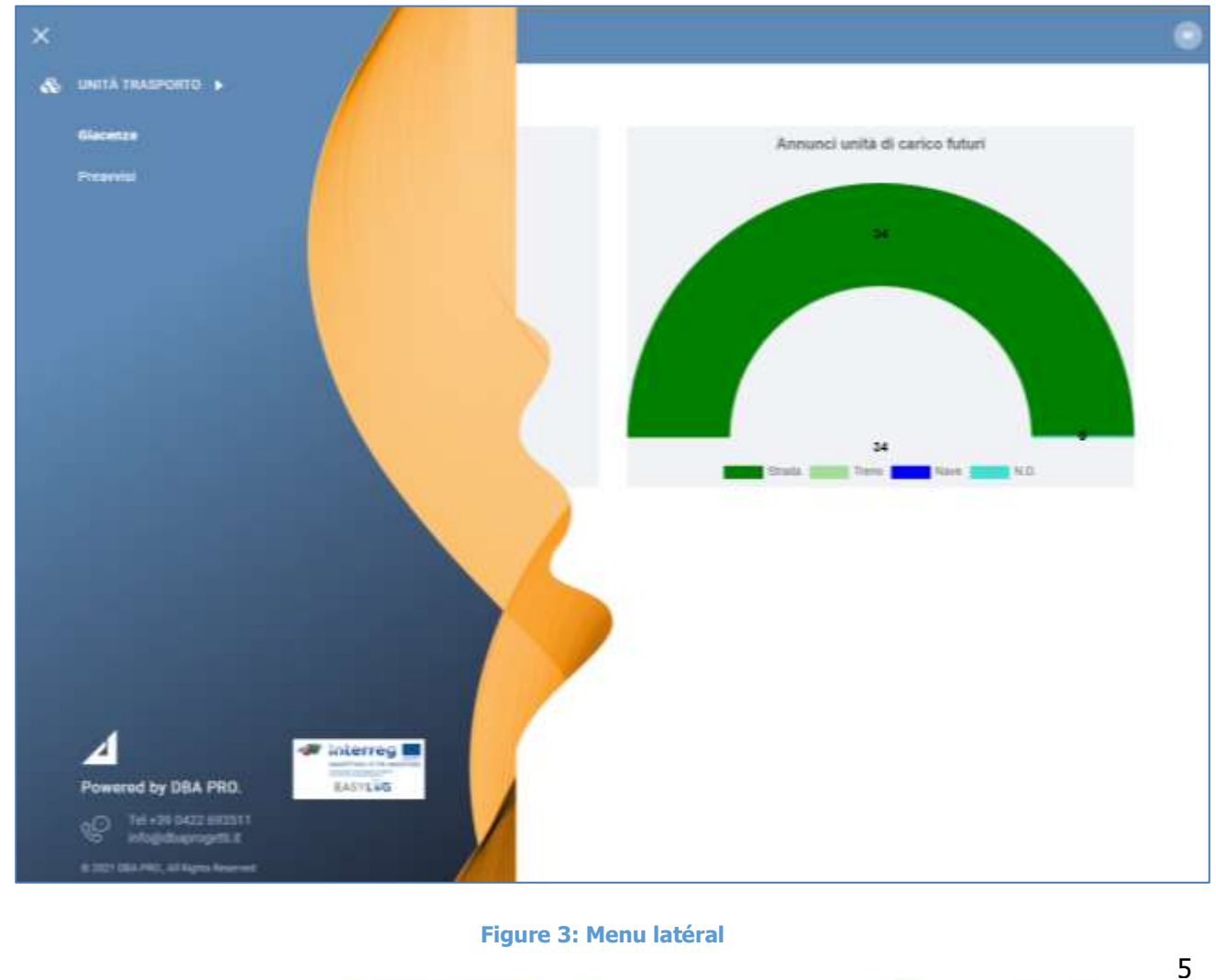

CAMERA DI COMMERCIO

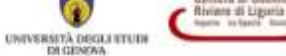

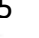

**JOIP FIRAN IN** 

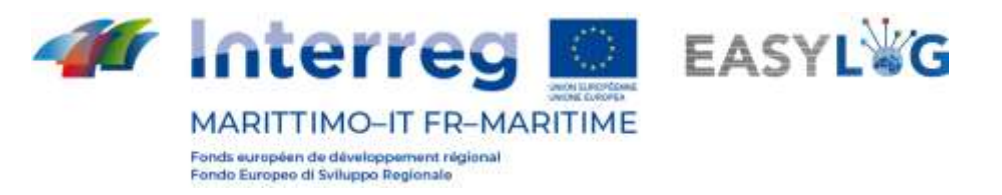

Le menu est donc constitué des rubriques :

### • **Unité transport**

- o **Stocks**: elle affiche toutes les unités de chargement actuellement présentes dans le système et dans lesquelles l'utilisateur prend le rôle d'expéditeur
- o **Préavis**: elle affiche toutes les unités de chargement attendues dans les ressources gérées par le système et dans lesquelles l'utilisateur prend le rôle d'expéditeur

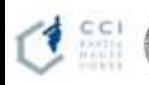

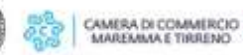

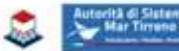

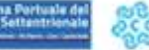

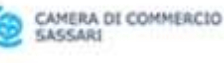

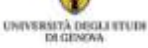

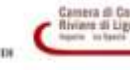

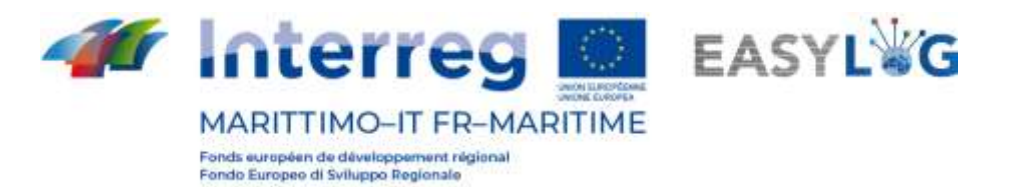

# <span id="page-6-0"></span>2. Unité de transport

Le module applicatif pour la gestion des unités de transport est subdivisé en deux pages différentes :

- la première est dédiée aux unités présentes actuellement à l'intérieur du site géré par l'applicatif, dites stocks
- la deuxième permet de consulter la liste des UTI dans les sites gérés per le système, nommées préavis

## <span id="page-6-1"></span>2.1 Stocks

La page affiche sous forme de liste toutes les UTI actuellement présentes à l'intérieur des sites gérés par l'applicatif et dans lesquelles l'utilisateur recouvre le rôle d'expéditeur.

Pour chaque unité de chargement, les informations suivantes sont affichées :

- Code BIC/ILU
- Plaque d'immatriculation: seulement si Semi-remorque
- Typologie d'UTI: Caisse Mobile, Semi-remorque ou Conteneur
- Code ISO/Aménagement: le code ISO en cas de conteneur et l'aménagement dans les autres cas
- Terminal de stockage
- **Destination**
- Éventuel véhicule de départ
- État

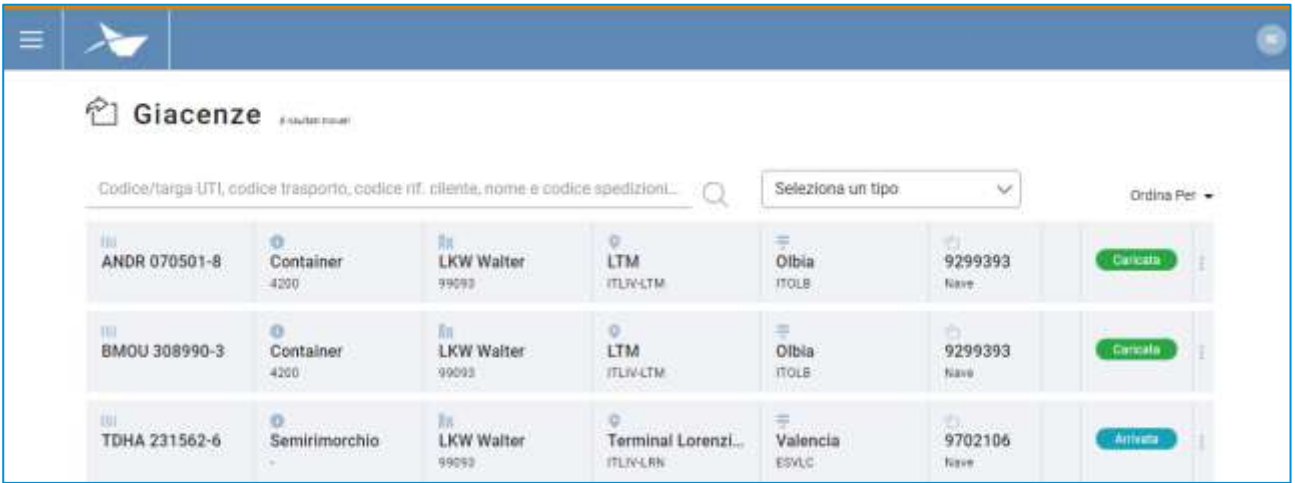

### **Figure 4: Liste stocks expéditeur**

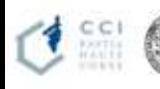

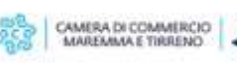

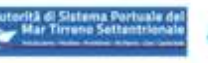

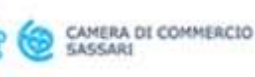

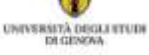

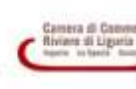

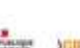

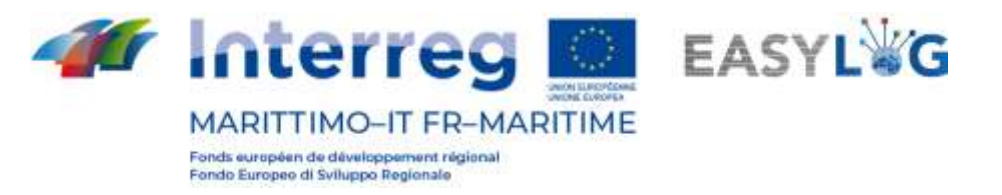

La liste peut être filtrée selon de multiples critères dont : Code/plaque d'immatriculation UTI, code transport, code réf. client, nom et code expéditeur ou typologie UTI.

À partir du menu fonctionnel (trois petits points) de chaque stock, il est possible d'accéder à son détail.

### <span id="page-7-0"></span>2.2 Préavis

La page affiche, sous forme de liste, toutes les unités de chargement attendues à l'arrivée aux sites gérés par l'applicatif, dans lesquels l'utilisateur recouvre le rôle d'expéditeur.

Pour chaque préavis, il est possible d'afficher les informations suivantes :

- Code BIC/ILU
- Plaque d'immatriculation: seulement si Semi-remorque
- Typologie d'UTI: Caisse Mobile, Semi-remorque ou Conteneur
- Code ISO/Aménagement: le code ISO en cas de conteneur et l'aménagement dans les autres cas
- Terminal de livraison
- **Provenance**
- **Destination**
- Éventuel moyen de départ

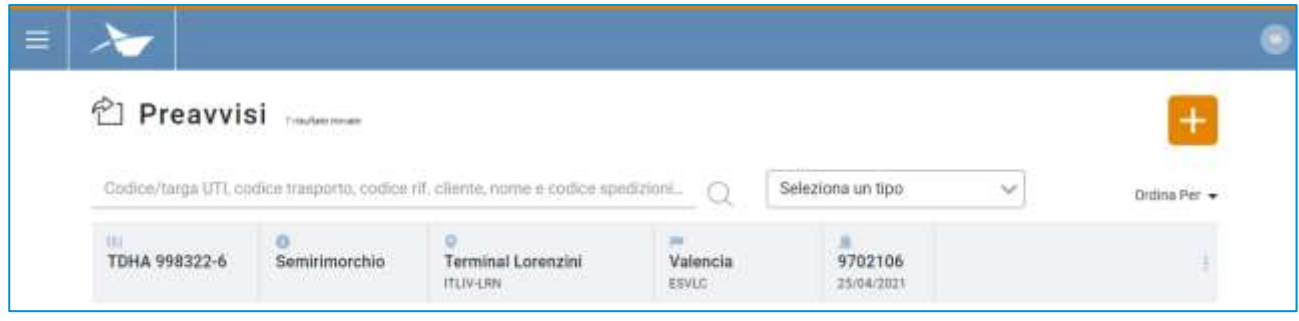

### **Figure 5: Liste préavis expéditeur**

La liste des préavis UTI peut être filtrée selon de multiples critères dont : Code/plaque d'immatriculation UTI, code transport, code réf. client, nom et code expéditeur ou typologie UTI.

À partir du menu fonctionnel (trois petits points) de chaque préavis, il est possible d'accéder à son détail.

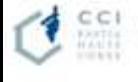

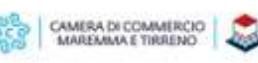

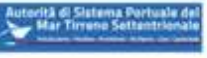

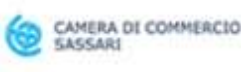

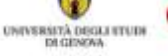

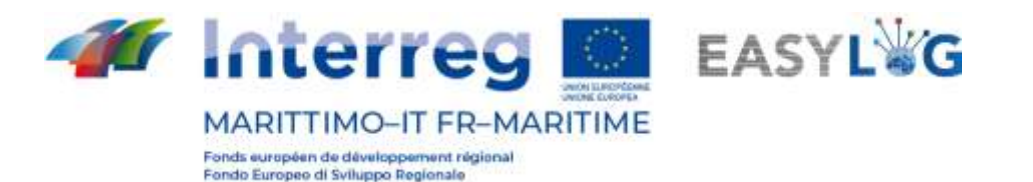

## <span id="page-8-0"></span>2.3 Détail unité de transport

Le détail d'une unité de transport est accessible en sélectionnant un préavis ou un stock dans les recherches respectives et en cliquant sur la rubrique *Détail préavis* ou bien *Détail stock* présent dans le menu contextuel de chaque élément de la liste.

La page indique les informations saillantes concernant l'UTI : informations générales, informations relatives à l'arrivée, au stock et au nouveau départ de l'unité de chargement.

Dans la partie en dessous est présent un panneau à onglet qui affiche les informations des marchandises transportées des scellés.

Pour chaque marchandise on indique :

- **Description textuelle**
- Poids net

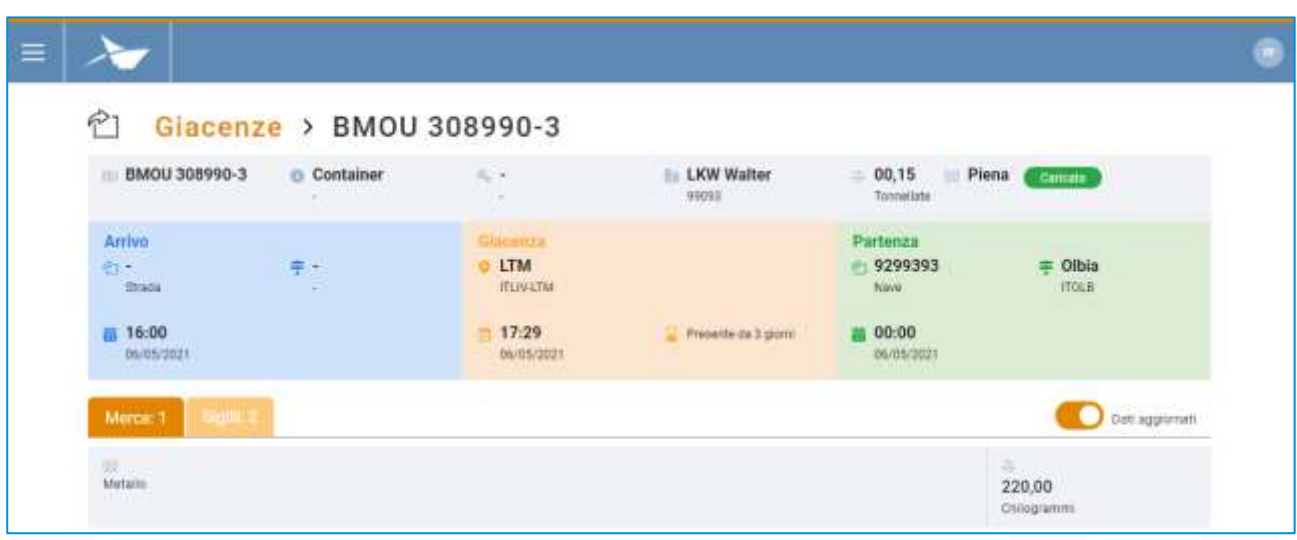

**Figure 6: Détail unité de transport – Marchandises**

Dans l'entête est présent un bouton à glissement qui permet le passage de l'affichage des informations relatives aux marchandises transmises par les autres parties prenantes ou bien des informations vérifiées suite à l'arrivée de l'UTI.

Le deuxième onglet est dédié aux scellés et pour chaque scellé on affiche :

- Code scellé
- Typologie scellé

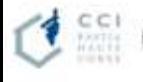

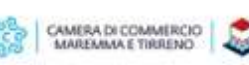

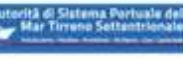

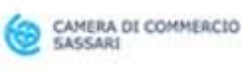

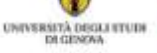

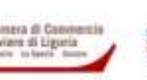

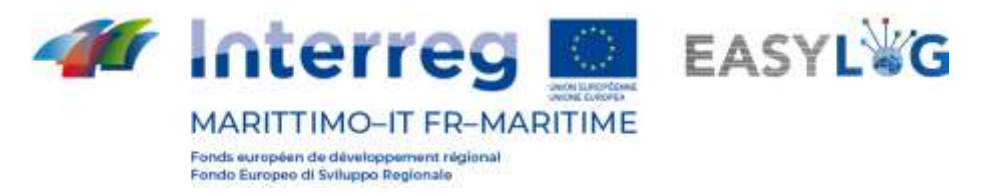

Un bouton à glissement est également présent dans ce cas, permettant le passage de l'affichage des informations transmises par les parties prenantes ou bien des informations vérifiées suite à l'arrivée de l'UTI.

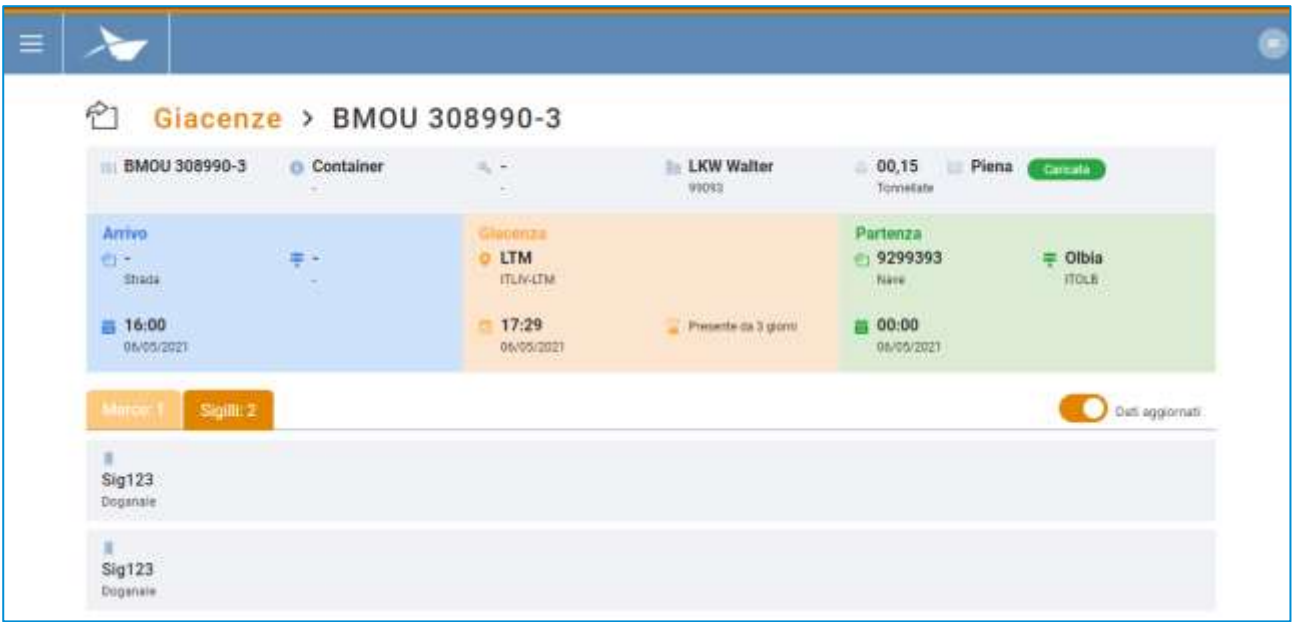

### **Figure 7: Détail unités de transport – Scellés**

### <span id="page-9-0"></span>2.4 Ajout préavis

Pour ajouter un nouveau préavis UTI à l'arrivée au terminal sur lequel on opère, il faut cliquer sur le bouton **b** présent dans la page de la liste des préavis ; une fenêtre modale s'ouvrira.

Cette fenêtre se subdivise en quatre sections. La première, en haut, présente les informations saillantes de l'UTI, comme :

- Code: un champ qui accepte aussi bien la plaque d'immatriculation d'une semiremorque que les codes ILU
- Pays plaque d'immatriculation : un champ pour la sélection de la nationalité de la plaque d'immatriculation (seulement s'il s'agit d'une plaque)
- Type: Semi-remorque, Caisse mobile ou Conteneur
- Aménagement/Code ISO
- **Terminal**
- Poids brut (kg)
- Poids net (kg)

La deuxième section est dédiée à la destination et au moyen de transport désiré pour l'unité de chargement avec les champs suivants :

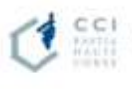

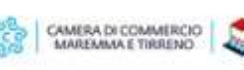

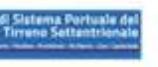

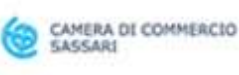

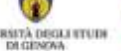

**JOIP FIRANT** 

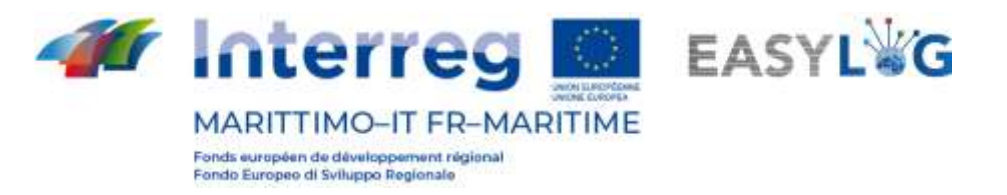

- Moyen de départ: Route ou Navire
- Destination
- Véhicule de départ désiré
- Date de départ désirée

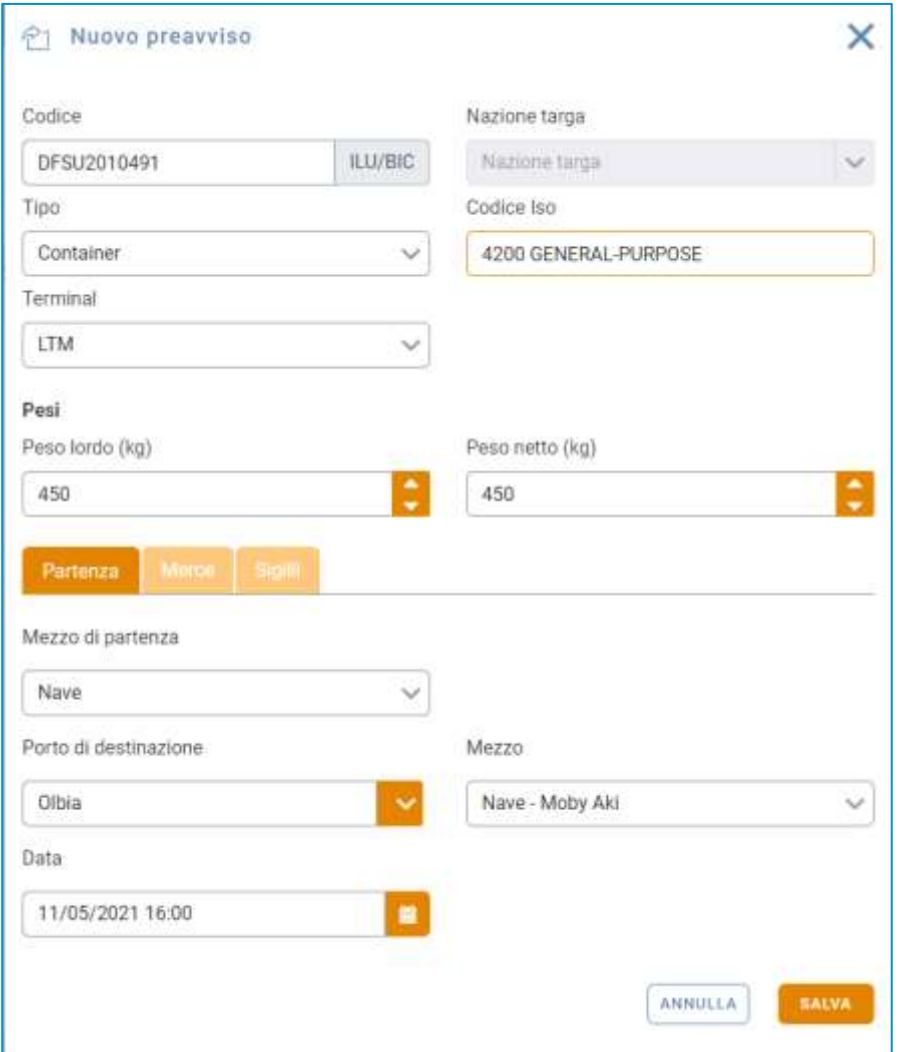

### **Figure 8: Création préavis- Départ**

La troisième section est dédiée à la saisie des données des marchandises transportées comme :

- Description
- Poids net

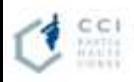

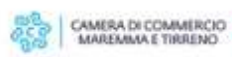

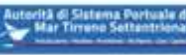

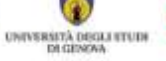

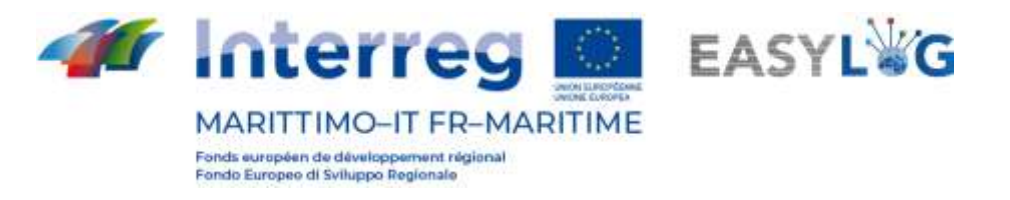

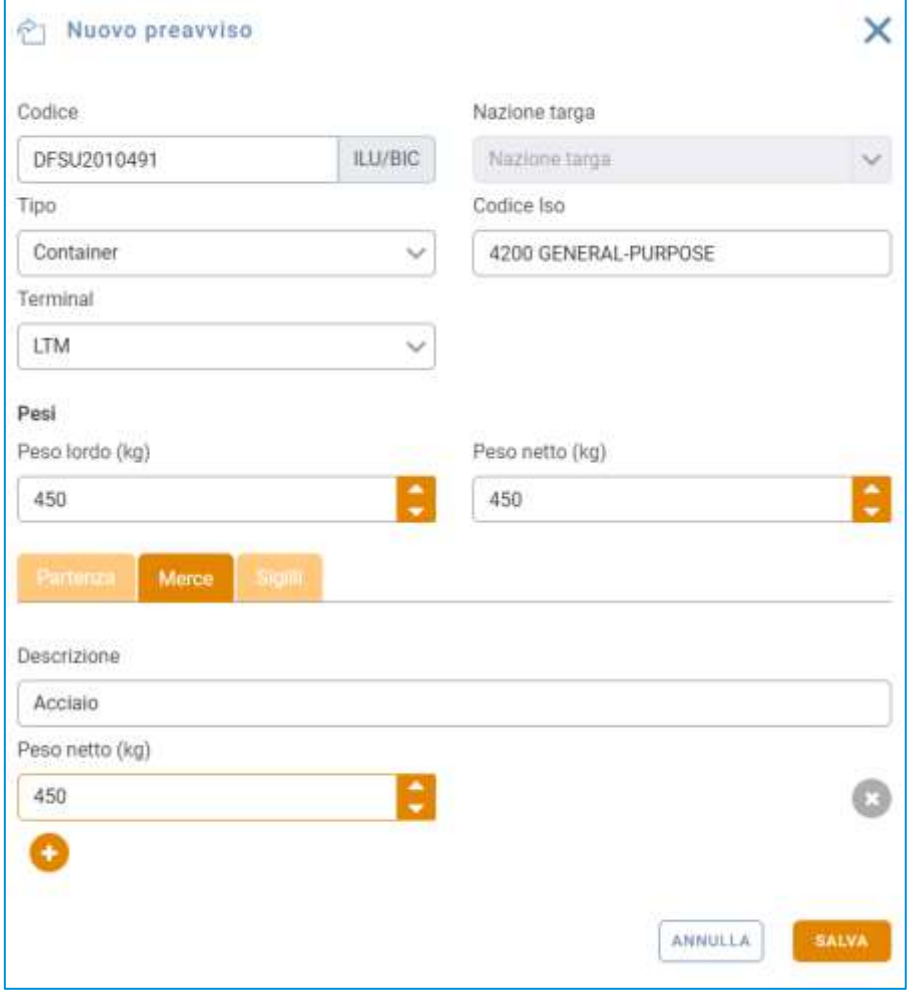

**Figure 9: Création préavis - Marchandise**

La dernière section est utilisée pour permettre la saisie des données relatives aux scellés dans lesquels sont présents les champs suivants:

- Code scellé
- **Type**

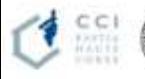

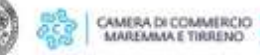

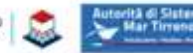

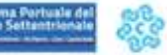

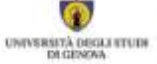

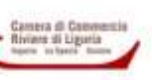

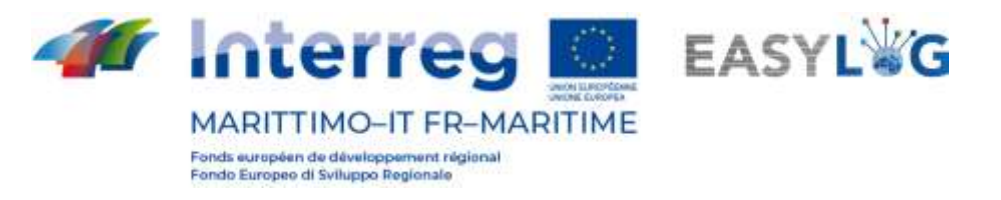

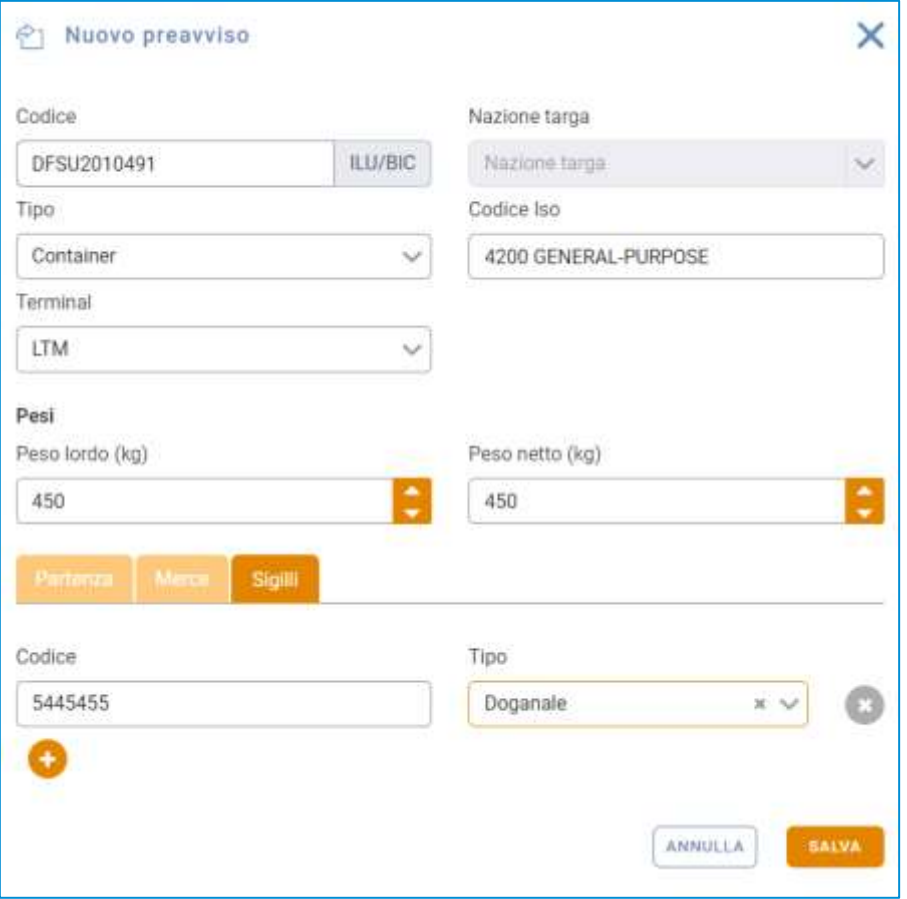

### **Figure 10: Création préavis- Scellés**

En appuyant sur le bouton (sauvenume de la cauvegarder), le préavis sera créé et affiché dans la liste en dessous.

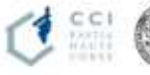

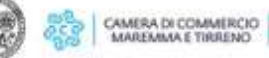

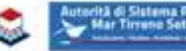

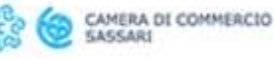

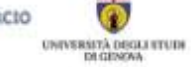

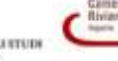

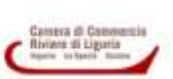